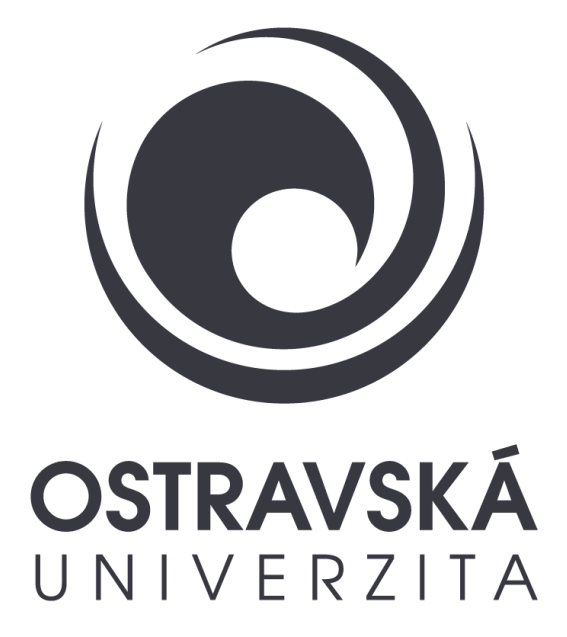

## E-learningové systémy – Moodle **2023**

Mgr. Lenka Orzelová Mgr.Oľga Blahutová

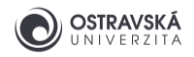

## **Chci obnovit kurz z předchozího roku/semestru nebo chci založit nový – prázdný kurz?**

Nejprve se prosím rozmyslete, zda chcete obnovit kurz, který už na Moodle existuje nebo zda chcete založit úplně nový – prázdný kurz.

Pokud chcete **OBNOVIT KURZ**, tak je třeba si u již existujícího kurzu (z předchozího roku nebo semestru) nastavit atributy kurzu, aby ho STAG v Moodle "našel". Přihlaste se na [https://moodle.osu.cz](https://moodle.osu.cz/) a vstupte do kurzu, který má být obnoven.

**DŮLEŽITÉ!** Pokud potřebujete obnovit kurz ve kterém bylo sloučeno několik zkratek předmětů, tak si dle manuálu obnovte kurz pro jednu ze zkratek a o připojení další/ch zkratky/zkratek napište požadavek na [elearning@helpdesk.osu.cz.](mailto:elearning@helpdesk.osu.cz) Do požadavku uveďte zkratku již vytvořeného kurzu a pak zkratky předmětů, které k němu chcete připojit.

V bloku SPRÁVA – SPRÁVA KURZU – ATRIBUTY KURZU je třeba nastavit katedru, zkratku předmětu, pro který chceme kurz obnovit a rok. Nakonec nezapomeňte dát Editovat atributy.

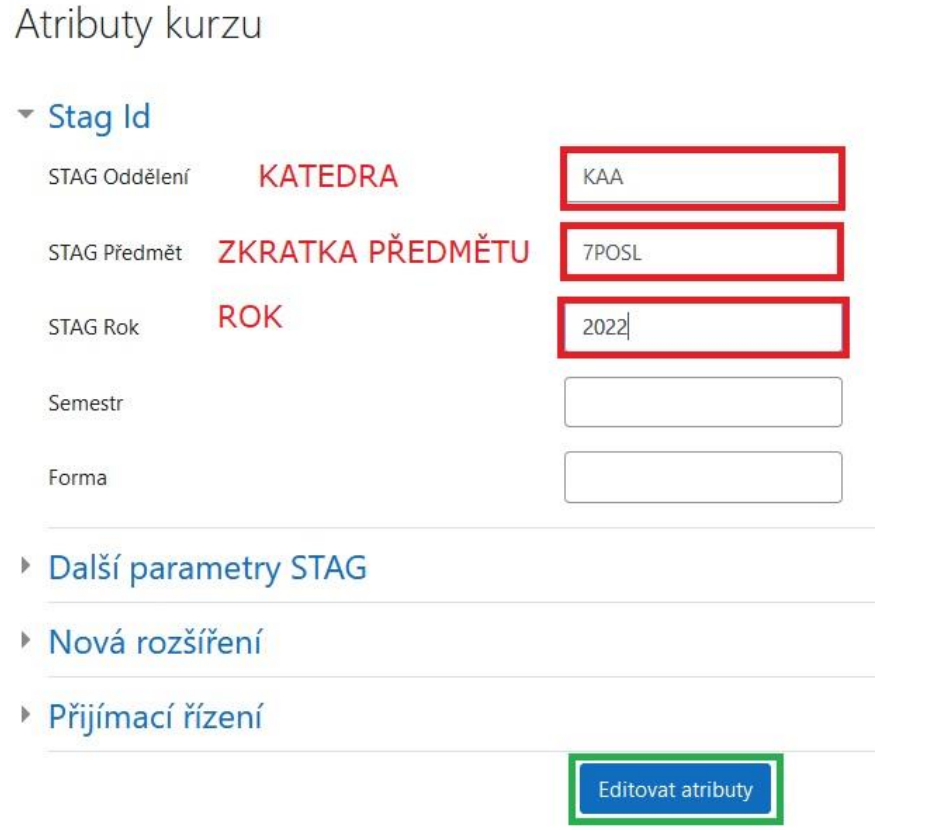

## **Pro obnovu kurzu pro akademický rok 2023/2024 uvádějte do kolonky STAG rok hodnotu 2022!!! Jinak se Vám neobnoví správný kurz.**

1

Pokud chcete **ZALOŽIT NOVÝ – PRÁZDNÝ kurz**, tak návod před tímto textem přeskočte.

V obou případech pak postupujte dle návodu dále.

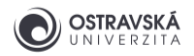

## **Jak si v Portále obnovit nebo vytvořit kurz pro výuku předmětu v Moodle.**

Všichni vyučující, kteří mají zřízen přístup pro vyučujícího na Portále, si mohou jednoduše obnovit již existující kurz nebo vytvořit kurz u předmětu na Portále a tak si ho založit v externím elearningovém systému Moodle (**Portál → Moje stránka → Výuka →E-learningové systémy**).

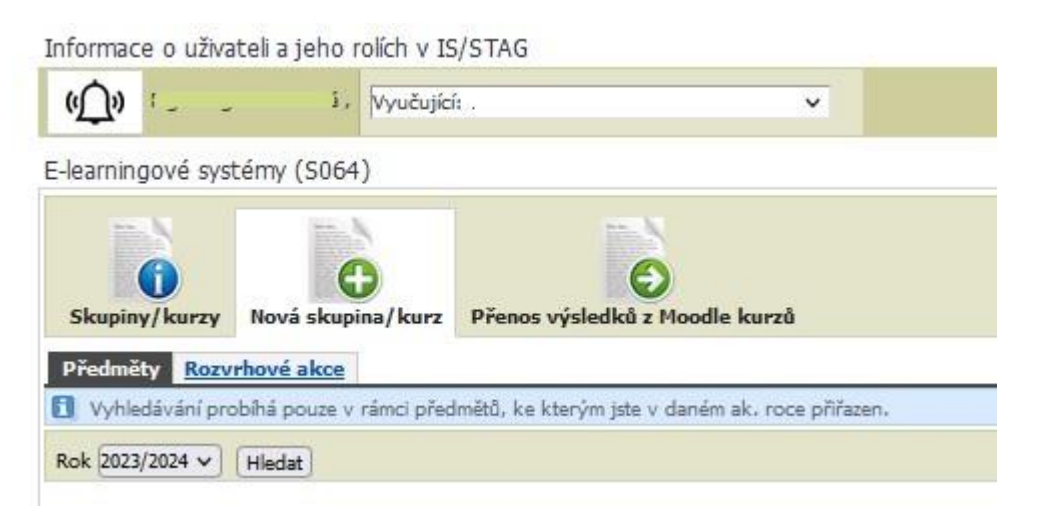

Pro vytvoření nového kurzu klikněte na záložku "Nová skupina/kurz", kde si zvolíte použití elearningového systému Moodle.

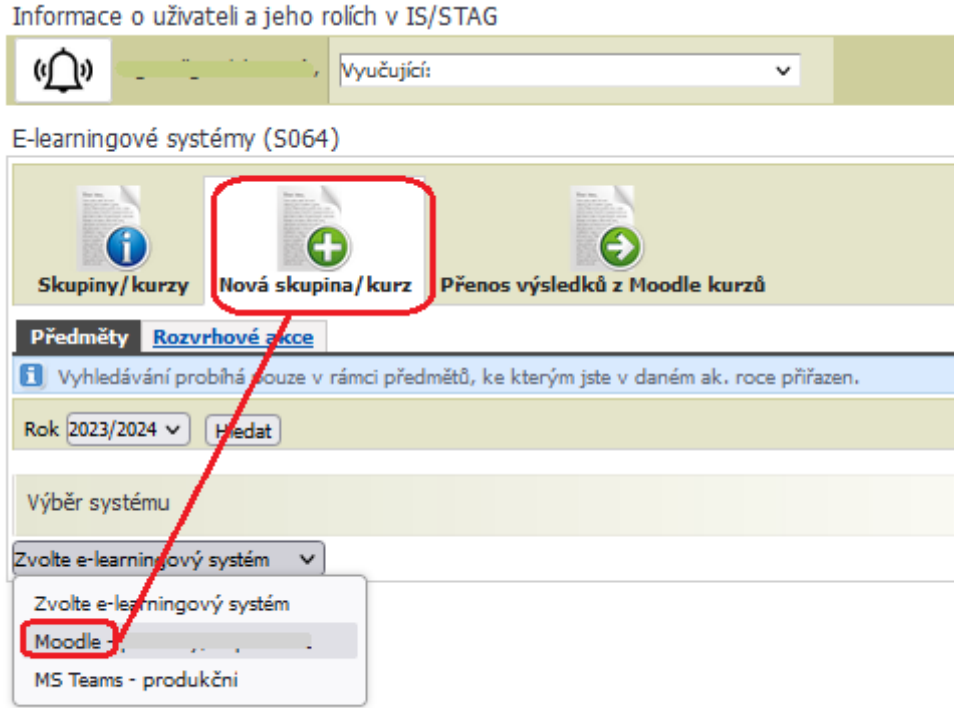

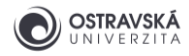

Pro vytvoření nového kurzu pro předmět – si najděte na záložce "Předměty" požadovaný předmět nebo více předmětů.

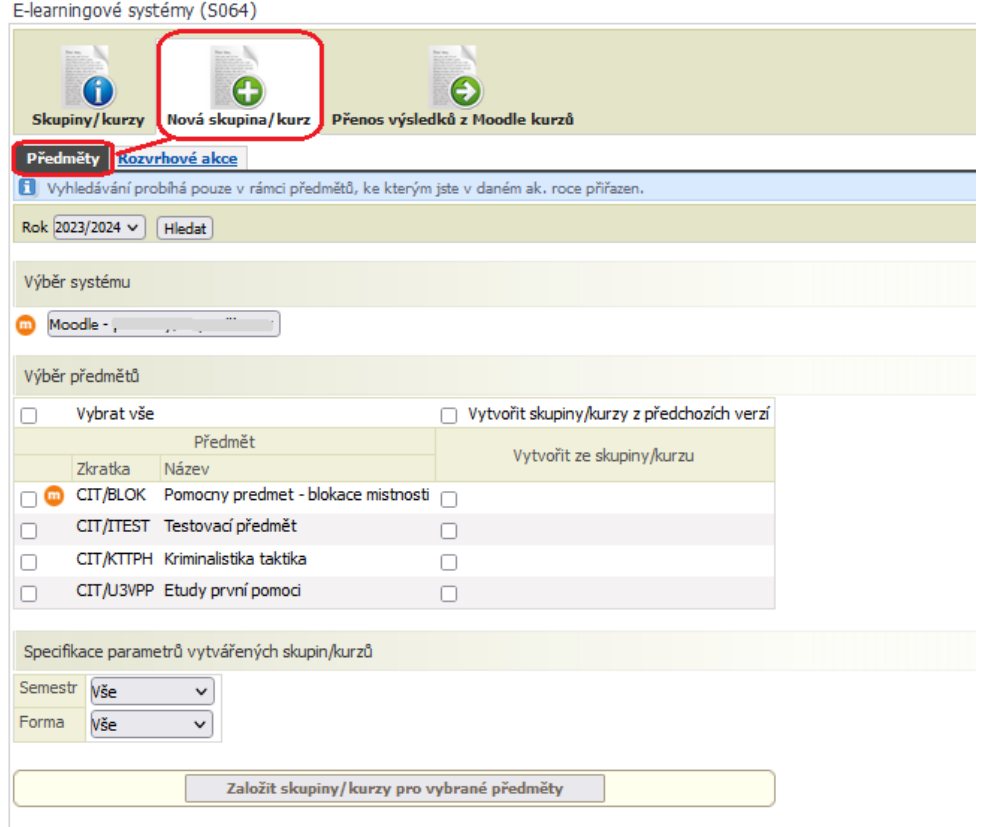

Pro výběr si klikněte do prázdného okna u zkratky předmětu – předmět se Vám označí. V políčku Semestr vyberete semestr pro který chcete kurz otevřít, tedy Letní semestr nebo Zimní semestr.

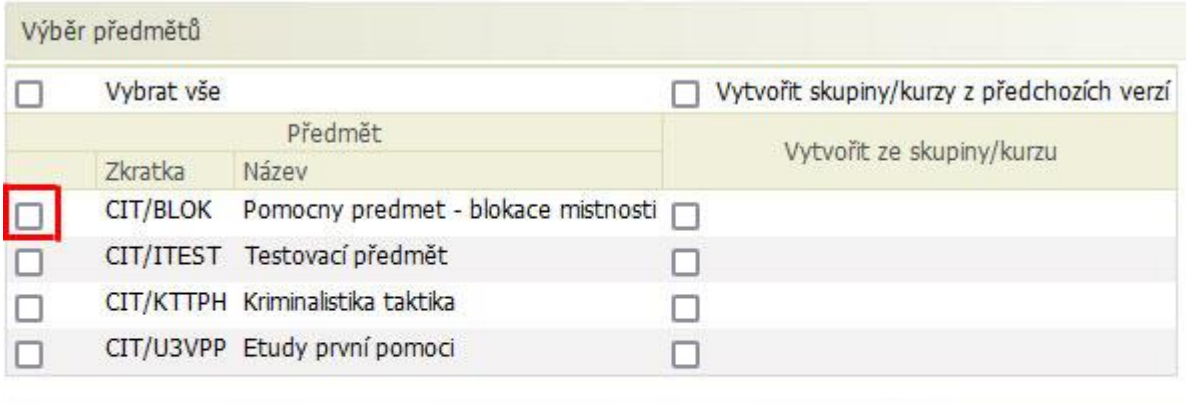

Specifikace parametrů vytvářených skupin/kurzů

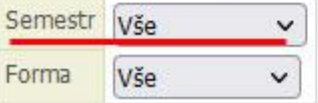

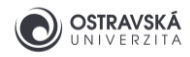

Po zakliknutí okna u předmětu se Vám automaticky zaklikne i okno vedle - s textem "předchozí **verze (pokud existuje)**". Pokud tedy chcete, aby systém ověřil, jestli existuje předchozí varianta kurzu a vytvořil Vám její kopií, ponechte toto okno zakliknuté.

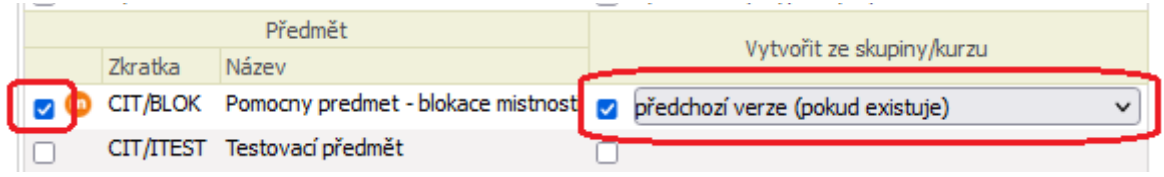

Pokud ale chcete vytvořit kurz pro danou variantu AR úplně nový, odklikněte okno "předchozí **verze (pokud existuje)**".

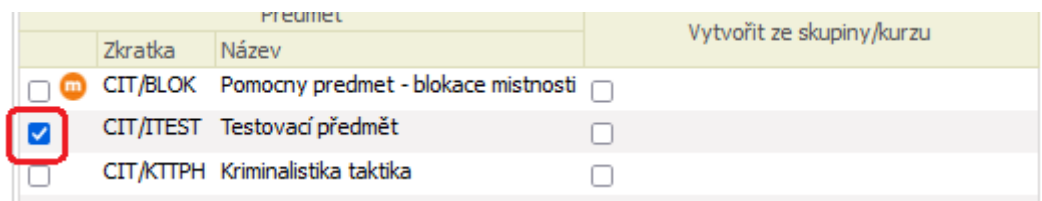

Pak klikněte na tlačítko "Založit skupiny/kurzy pro vybrané předměty".

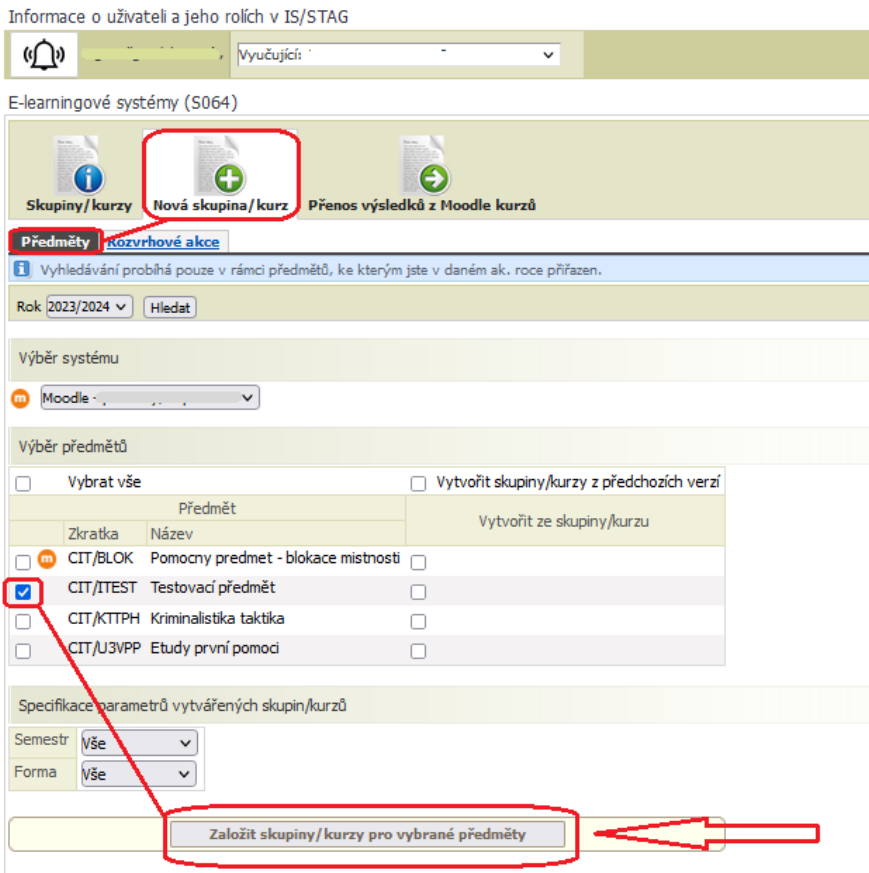

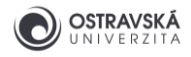

Objeví se Vám upozornění, že se kurz/y vytváří a může to trvat delší dobu, proto není potřeba klikat opakovaně (kurzy by se tak mohly vytvářet vícekrát).

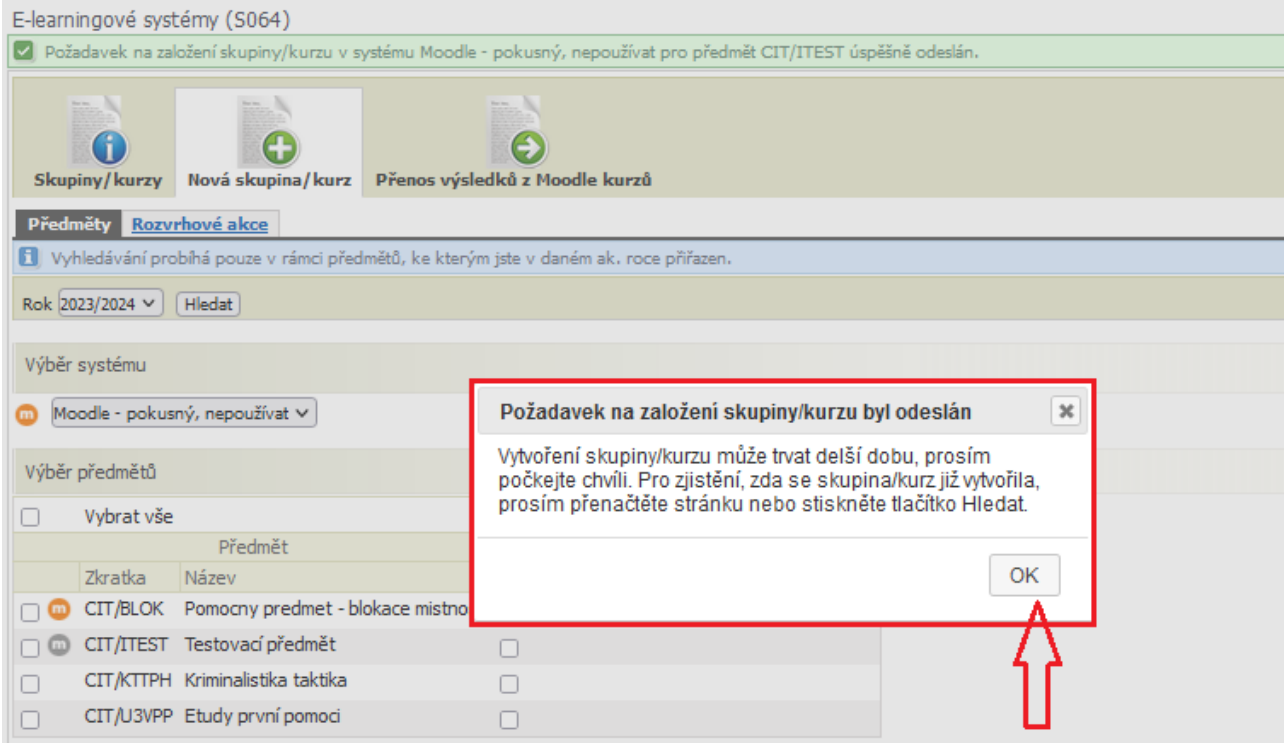

Založený kurz se Vám zobrazí na první záložce "Skupiny/kurzy", kde si také můžete prohlédnout všechny kurzy, které jsou již vytvořeny u Vašich předmětů.

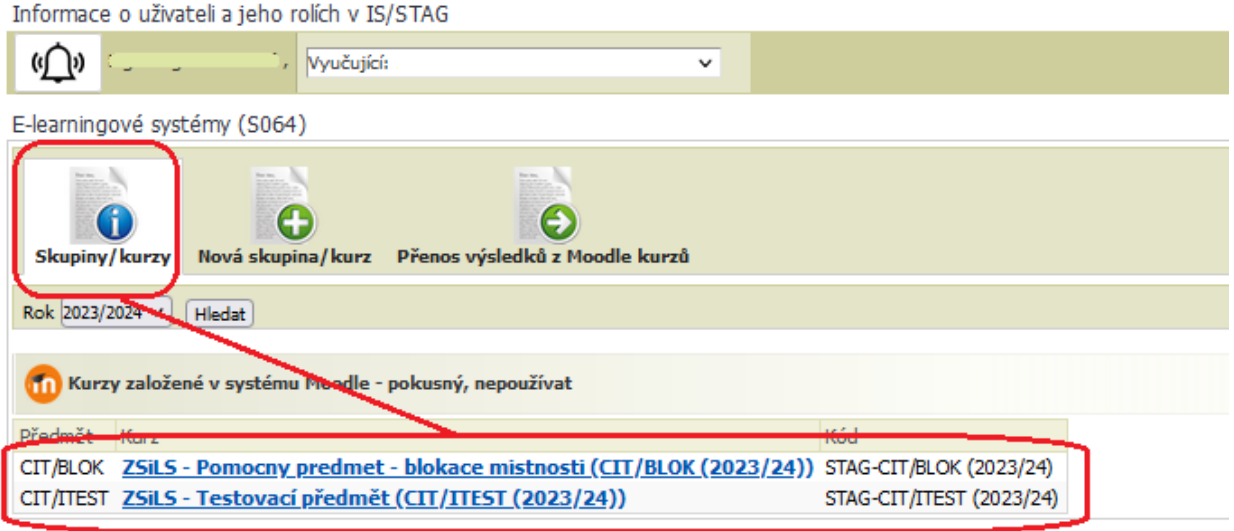

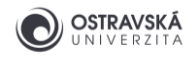

Že je u předmětu kurz v Moodle vytvořen přes E-learningové systémy na Portále vidíte i na první stránce v portletu Výuka, kde máte u svého předmětu v kolonce Aktivity písmenko m v kroužku, které slouží i pro překlik přímo do kurzu v Moodlu.

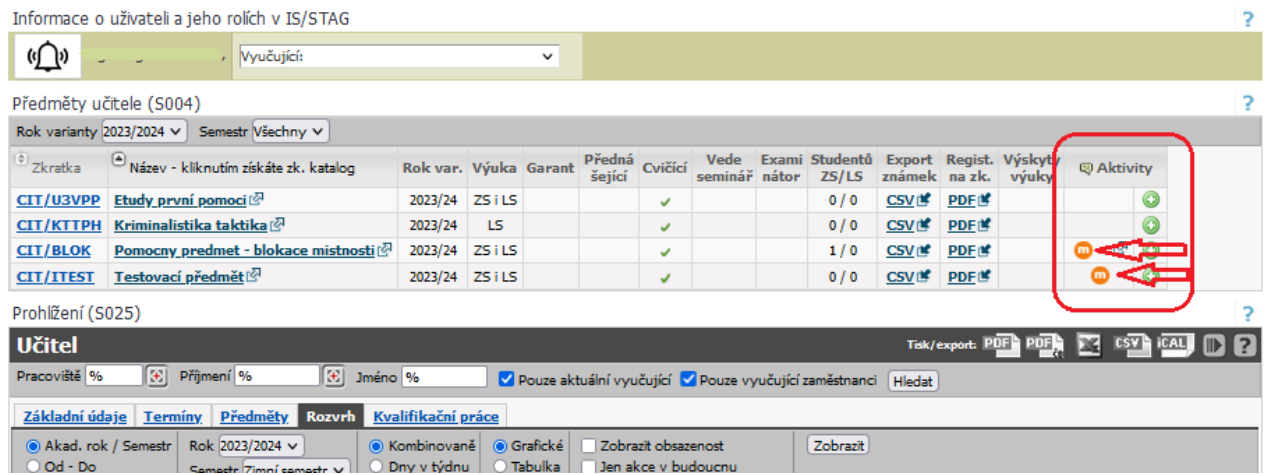

Po založení/obnovení kurzu prostřednictvím Portálu jsou do kurzu automaticky zapsáni všichni vyučující a studenti. A navíc jim je po založení kurzu odeslán informační e-mail, že kurz vznikl.

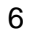